# Aqua Accelerated Protocol (AAP) User Manual

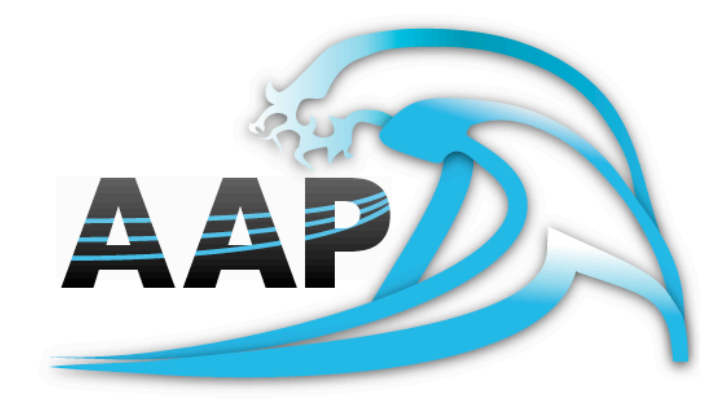

# **Table of Contents**

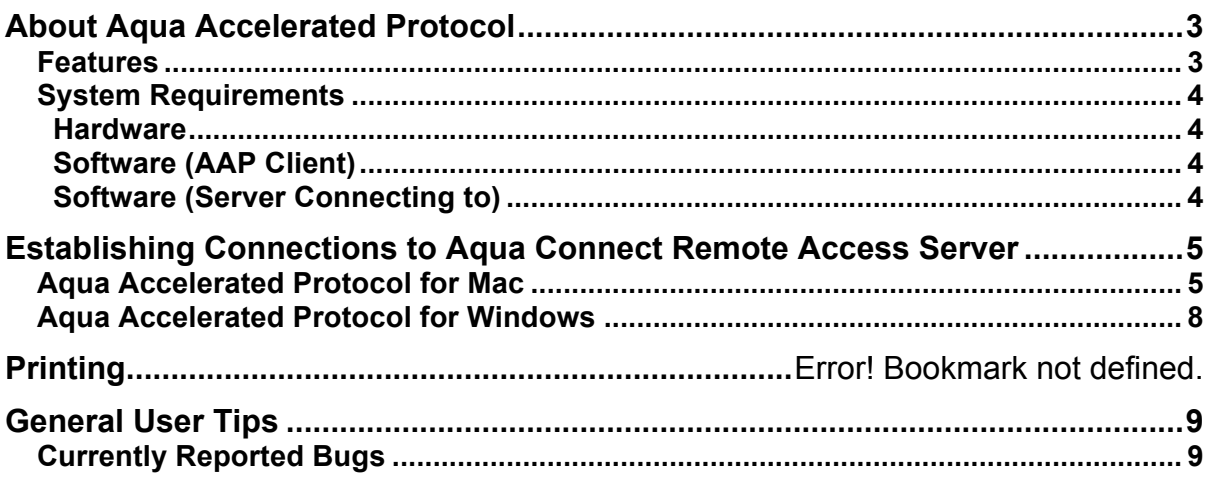

# **About Aqua Accelerated Protocol**

Aqua Connect Remote Access Server (ACRDS) enables OS X server software and applications on that server to be accessed by diverse desktop hardware remotely. Aqua Connect uses remote access emulation technology to stream the complete Mac OS X desktop experience over the network to your end users.

ACRAS delivers the Macintosh® experience via OS X servers to diverse hardware and software platforms and mobile devices using graphically enhanced remote access emulation. Incorporating Microsoft's Remote Desktop Protocol (RDP) and Remote Frame Buffer (RFB) protocol, Aqua Connect Remote Access Server makes it possible for diverse workstations and RDP or RFB-enabled mobile devices to function as thin clients of a Mac OS X server. When running applications within ACRAS, they are all running on the server and not the client. The server sends the screen information to the client and receives input only from the mouse and keyboard of the client.

# **Features**

Below is a list of all the features that Aqua Connect Remote Access Server 3.7.x offers.

- Remote sound
- Remote printing
- User auditing
- CPU prioritization
- Active Directory integration
- Open Directory integration
- LDAP integration
- Apple's Workgroup Manager integration
- User session logs
- Remote ACAdminTool monitoring
- Data loss prevention

# **System Requirements**

#### **Hardware (Client)**

- Intel Core 2 Duo 2 Ghz processor with 4 GB of physical memory installed and 256 MB of dedicated video memory (Mac client)
- x86 Dual-Core 2 Ghz processor with 4 GB of physical memory installed and DirectX 9.0 capable video card with 256 MB of dedicated video memory (Windows client)

#### **Hardware (Server Connecting to)**

• Intel Core 2 Duo 2 Ghz processor with 4 GB of physical memory installed

#### **Software (AAP Client)**

- Apple Mac OS X software for v.10.5, v.10.6, v.10.7 or v.10.8 **OR**
- Windows XP, Windows Vista, Windows 7, or Windows 8
- \* Software requirements will depend on the AAP Client you are using.

#### **Software (Server Connecting to)**

- Apple Mac OS X software v.10.7.4 or higher or v.10.8.2 or higher
- Version of Aqua Connect Terminal Server (Remote Access Server) higher than 4202.

### **Establishing Connections to Aqua Connect Remote Desktop Services**

Since Aqua Accelerated Protocol was designed for use on several different platforms, users have a wide variety of choices for clients. How to use each currently released version is explained below. For the most up-to-date list of versions available, please visit our AAP downloads page that is posted on the website (http://www.aquaconnect.net/aqua-accelerated-protocol-client-downloads.php).

Each description section assumes that you already have ACTS or ACRAS installed and working on the server you wish to connect to.

### **Aqua Accelerated Protocol for Mac**

- 1. Download the client application on the hardware you wish to connect with. Drag the application bundle to your Application folder.
- 2. Open up the client application. You will first see the login window that looks like this:

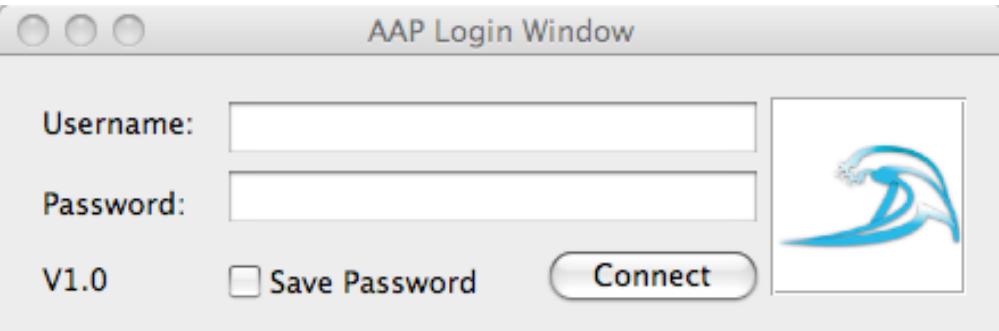

3. Prior to putting in your username and password, you will need to adjust your preferences. The first time the AAP client is launched, the Preferences Pane will appear automatically.

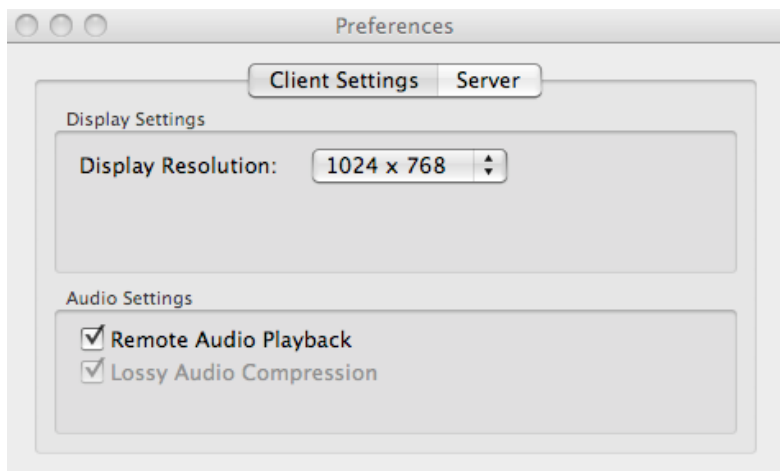

- 4. First you will need to set your display resolution. Currently, it offers 800x600, 1024x768, 1280x1024, 1680x1050, Other and Full Screen. Additional screen size choices will be added later. If you choose Other and put in a number that is not supported by AAP, the client will attempt to choose a supported sized that is as close as possible.
- 5. By default, the client will support Remote Audio Playback. To improve performance, you may want to turn it off on the AAP client. Just muting the sound on your client hardware will not turn the sound off in the AAP client and will not provide any data savings. If you want the data savings that not supporting Remote Audio Playback will provide, you will need to toggle this switch to the off position.
- 6. The Lossy Audio Compression toggle works for high bandwidth/low latency sessions. By default, it is turned on for low bandwidth sessions. If you toggle this off, you are requesting that your audio not be compressed and be exactly as the application sent it as long as you have enough bandwidth for it.

7. On the Server tab, you will find another set of choices. They look like this:

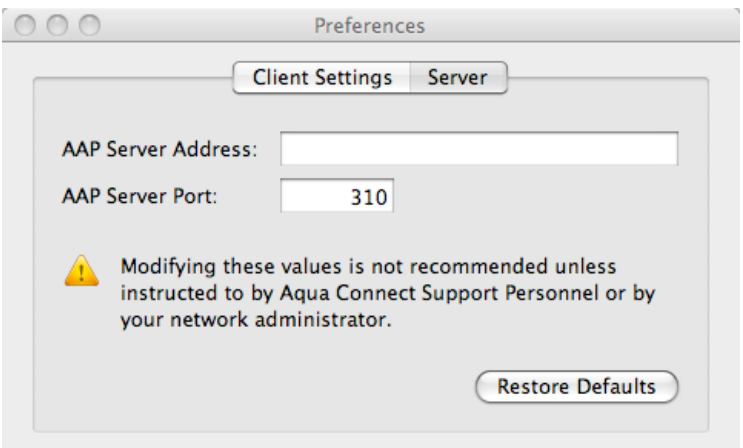

It is here where you would put in the IP Address of your AAP Server and the port it will connect to. By default the AAP Server port is 310. Once you make your changes, close the Preferences section. It will automatically save your changes.

- 8. Put in the User Name and Password of the user you wish to connect with. Please make sure that you are not logging into the user that is already logged on at the console (if there is a user) or the server will not log you in remotely. If you would like to save your User Name and Password, check the box. Hit Connect.
- 9. After a few seconds, your session will appear. When you want to leave the session, you can either disconnect or log out.

#### **General Tips (Mac Only)**

- 1. Users who are using the 10.5 version of the client will see a lesser performance than they would when using the 10.6, 10.7 or 10.8 versions, as the client has not be optimized for use on 10.5.
- 2. When in full screen mode on 10.6 and higher, if you place the mouse cursor at the top of the screen and wait a moment, the local computer's menu bar will appear over the session's menu bar, which will allow you to close the client or do other local system tasks.

### **Aqua Accelerated Protocol for Windows**

Most Windows computers come with the Remote Desktop Connection already installed. At most, you may need to update the version to make it compatible with the Aqua Connect Remote Access Server. You can find the program by going to the Start button, clicking on All Programs, Accessories, Communications and then Remote Desktop Connection. Launch RDC simply by clicking on its icon. The initial display will prompt for the Computer to connect to and the User name. Enter the address of the Aqua Connect server and User name. Click the *Allow me to save credentials* checkbox. This will force RDC to prompt for a user-name and password to use for login. Click Connect.

# **General User Tips**

- 1. Mixing connections of RDP and AAP in the same session are highly discouraged because the two protocols are very different and could cause issues.
- 2. Audio and video are in sync. Even with high compression, the audio may get behind. You may hear a skip in the audio as it tries to catch up. If you would like to improve the audio experience, disable lossy compression on the audio. That option can be found in the Preferences section.
- 3. Running AAP over a VPN will take a performance hit, possibly due to the double encryption.
- 4. AAP works best when Flash Acceleration is turned off. The first time you log in with the AAP client, it will automatically turn it off. You can always turn it on again, if needed. It will only do it the first time you log on.
- 5. When printing, using your session for more than just basic use may slow down printing up to five times longer than usual. If you are playing audio and video, it may be disrupted. Printing will resume when the audio and video playback is stopped.

# **Currently Reported Bugs**

- 1. Only one AAP client window per client machine can be running at a time.
- 2. The clipboard is broken to and from the session to the client. Cut and Paste will work inside the session, though.
- 3. Sometimes when using an application with sound and you disconnect, you may not have sound in your session when you reconnect. If that occurs, completely close the application you were running and open it again. Sound should work again.